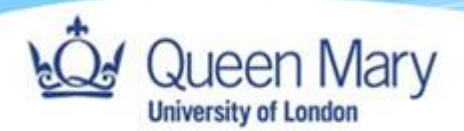

# **How to Login to Smart Assessor as an External User (Employer)**

**Queen Mary, University of London**

**Version: 1.1**

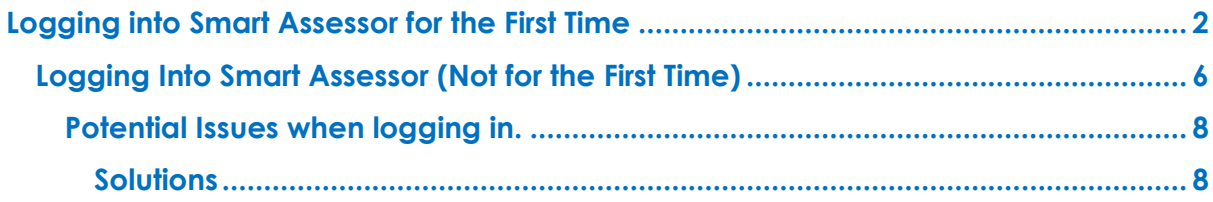

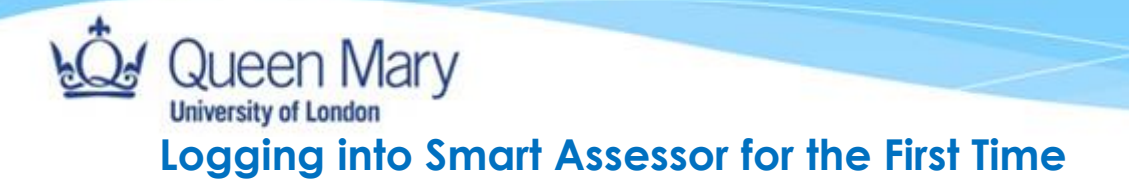

<span id="page-1-0"></span>Use the following link to access Smart Assessor<https://www.smartassessor.co.uk/Account>

1. To login to your account, you will need to use your **work email** as your Username and click "**Continue**" to be redirected to the SSO authentication page.

# Welcome to Smart Assessor: Next Generation E-Portfolio Software

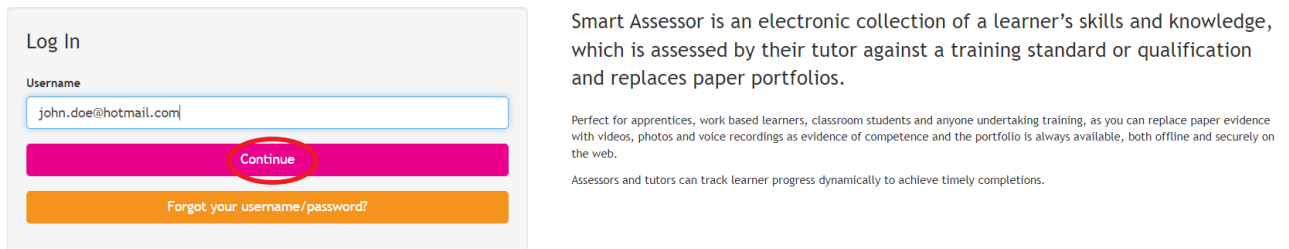

2. On the Page that loads, click 'forgot password?' to reset your password and set up your account. **Do not** click on 'QMUL Azure AD'.

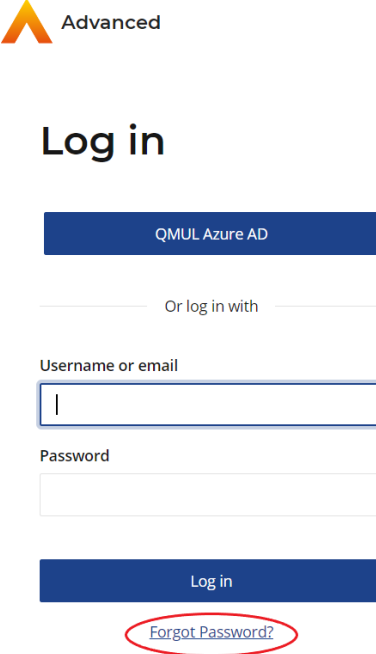

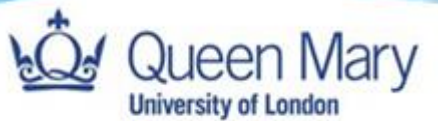

3. After selecting 'Forgot Password', you will then be redirected to a page where you will need to enter your work email and click send.

## **Reset password**

Enter your username or email and we'll send you instructions for resetting your password (if the account exists).

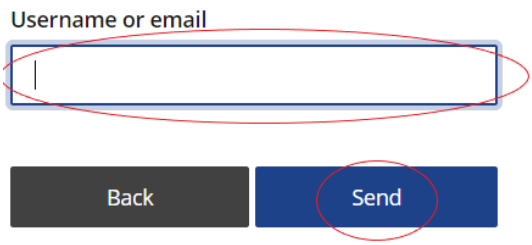

Upon doing that you will receive a password reset link to your work email. Click the '**change password**' button in the email and you will be redirected to the multi-factor authentication setup page as shown below.

## **Setting up multi-factor authentication**

#### **Microsoft Authenticator**

**Pre-Step: Download and install the Microsoft Authenticator app for Android (via Google Play store); iOS (via Apple app store); Windows Phone (via Microsoft apps).**

- 1. Open the Microsoft Authenticator app on your phone.
- 2. Tap the **+**, then **work or school account**.
- 3. Use your phone to scan the QR code that is on your computer screen.
- 4. Enter the 6-digit verification code you get from your app into the verification code box on your computer screen and click **verify**. Continue with the instructions from Step 4 of the guide.

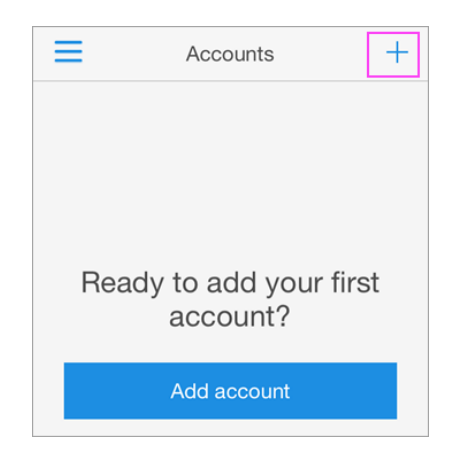

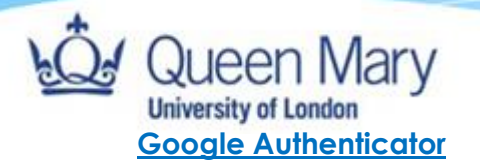

## **Pre-Step: Download and install the Google Authenticator app for Android (via Google Play store); iOS (via Apple app store); Windows Phone (via Microsoft apps).**

- 1. Open the Microsoft Authenticator app on your phone.
- 2. Tap the **+**
- 3. Then select Scan a QR code.
- 4. Use your phone to scan the QR code that is on your computer screen.
- 5. Enter the 6-digit verification code you get from your app into the verification code box on your computer screen and click **verify**. Continue with the instructions from Step 4 of the guide.

Note: If your MFA does not work after following these instructions, please take a screenshot of the issue you are having and get in touch with your school contact to assist you in resolving the matter.

After setting up your Authenticator, enter the 6-digit verification code you get from your app into the verification code box on your computer screen and click **verify**.

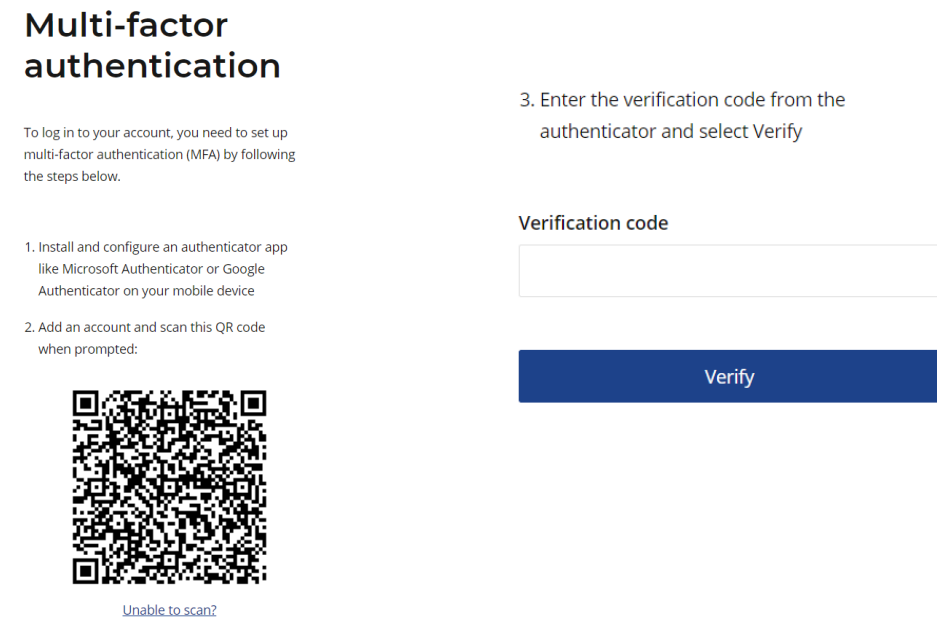

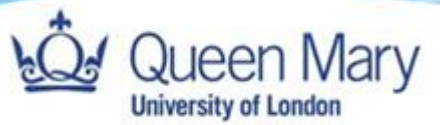

4. On the next screen, create a new password which must be at least 14 characters (needs to include at least one uppercase letter and one number).

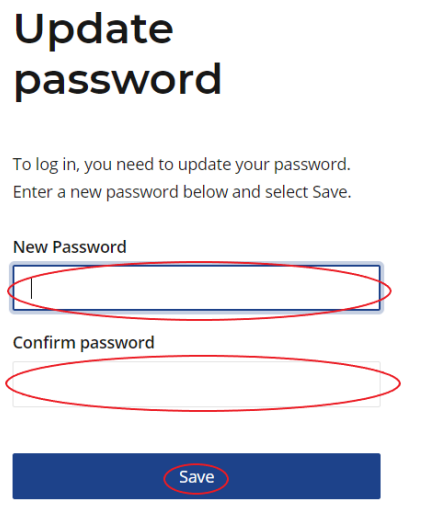

5. Once you have successfully reset your password you can then login using your work email and new password via the Advanced SSO as shown below, then click 'login' to be redirected to Smart Assessor.

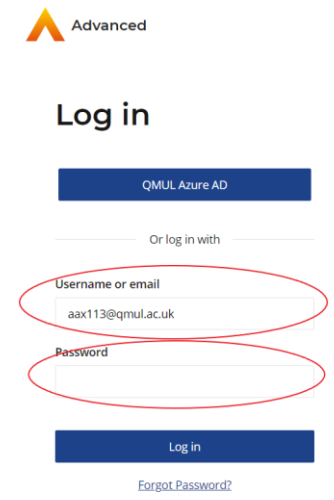

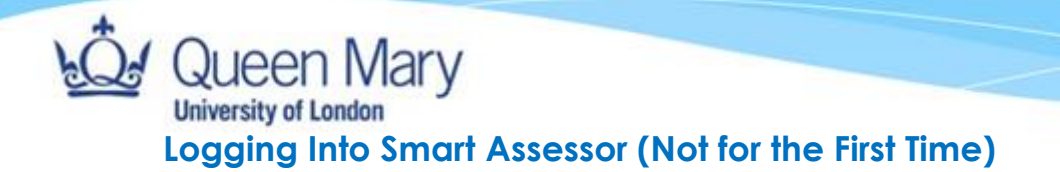

<span id="page-5-0"></span>Use the following link to access Smart Assessor<https://www.smartassessor.co.uk/Account>

1. To login to your account, you will need to use your **work email** as your Username and click "**Continue**" to be redirected to the SSO authentication page.

# Welcome to Smart Assessor: Next Generation E-Portfolio Software

![](_page_5_Picture_75.jpeg)

2. Login using your work email and password via the Advanced SSO as shown below, then click 'login' to be redirected to the multi-factor authentication page.

![](_page_5_Picture_6.jpeg)

3. Open the authenticator app on your mobile device and input the 6-digit generated number to the verification code box, then click submit to login to the Smart Assessor site.

![](_page_6_Picture_0.jpeg)

#### Multi-factor authentication

Open your authenticator app and enter the verification code below to confirm your identity.

Verification code a Submit

![](_page_7_Picture_0.jpeg)

# <span id="page-7-0"></span>**Potential Issues when logging in.**

- 1. Unable to login (after trying to login and continuously getting redirected to the login page).
- 2. MFA not working due to change of phone; app deleted etc.

# <span id="page-7-1"></span>**Solutions**

1. Clear your cache and cookies of your browser to reset it and then try to login again only using this link and not a bookmarked link on your browser: <https://www.smartassessor.co.uk/Account>

## **How to clear cache and cookies in each browser:**

#### Google chrome

How to delete history on Google Chrome:

- 1. Click the Tools menu (i.e., three dotted lines in the upper-right corner).
- 2. Select History.
- 3. Select Clear Browsing Data from the left-hand side. Set the Time Range set to All Time Check-mark Cookies and other site data and Cached images and files and select Clear Data.
- 4. If you are on a Windows computer, close and reopen Chrome to save your changes. If you are on an Apple computer, go to the Chrome menu on the top menu bar and select Quit for the changes to take effect.

How to clear history on Google Chrome for iOS:

- 1. Open Google Chrome on your iOS device
- 2. Click on the menu toolbar in the bottom right corner
- 3. Select Settings
- 4. Select Privacy.
- 5. Select Cookies, Site Data, and Cached Images and Files. At the top, set the Time Range set to All Time.
- 6. Click Clear Browsing Data at the bottom of the screen.

#### Firefox

How to delete history on Firefox:

- 1. Click on the Tools bar.
- 2. Click on Options (On Mac, it is labeled Preferences).
- 3. On the menu to the left, select Privacy & Security.
- 4. Under the Cookies and Site Data option, click the Clear Data button.
- 5. Select only the two options and hit clear now

If you are on a Windows computer, close and reopen Firefox to save your changes. If you are on an Apple computer, go to the Firefox menu on the top menu bar and select Quit for the changes to take effect.

## Safari

How to clear history on Safari for macOS:

- 1. Click on Safari on the top menu bar.
- 2. Click Preferences.

**Jueen Mary** 

**University of London** 

- 3. Click the Privacy tab.
- 4. Click Manage Website Data.
- 5. Click Remove All.
- 6. Click Remove Now.

7. Go to the Safari menu on the top menu bar.

Select Quit to close Safari and save your changes

How to delete history on Safari for iOS - how to delete cookies on iPhone:

- 1. Go to the Settings app on your device.
- 2. Scroll down to the Safari menu.
- 3. Scroll down and select Clear History and Website Data.
- 4. You will see a pop-up asking if you want to clear the History and Data. Select Clear History and Data.

The button for Clear History and Website Data will turn gray when the cache and cookies have been successfully cleared.

## Edge

How to clear history on Microsoft Edge for Windows 10:

- 1. Click the Tools menu (three dotted lines in the upper-right corner), and open the Settings menu
- 2. Click Privacy, search, and services on the left-side menu.
- 3. Under the section Clear browsing data, click Choose what to clear.
- 4. Select Cookies and other site data and Cached images and files.
- 5. Click Clear Now.
- 6. Close Microsoft Edge for your changes to take effect.

1a. Go into incognito mode in the web browser and try to login again via this link: https://www.smartassessor.co.uk/Account

#### 2. Reset MFA

If your MFA does not work and you need to reset it, please get in touch with your school contact to raise this on your behalf for it to be reset.